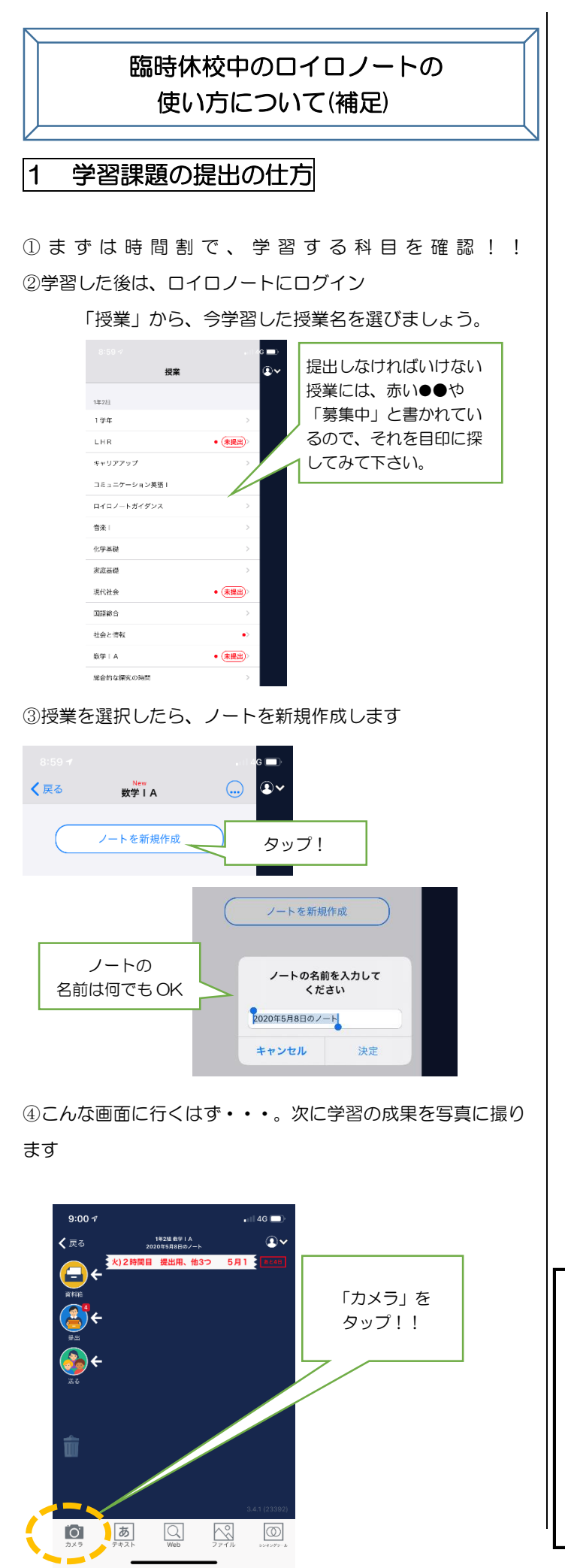

⑤ 撮影したあと「写真を使用」をクリック!

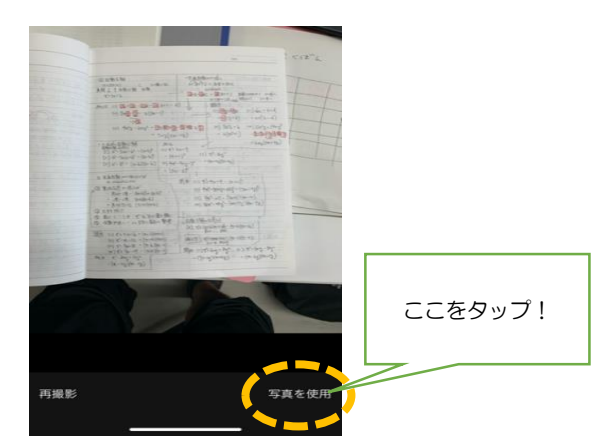

⑥ 撮影した写真を提出します。

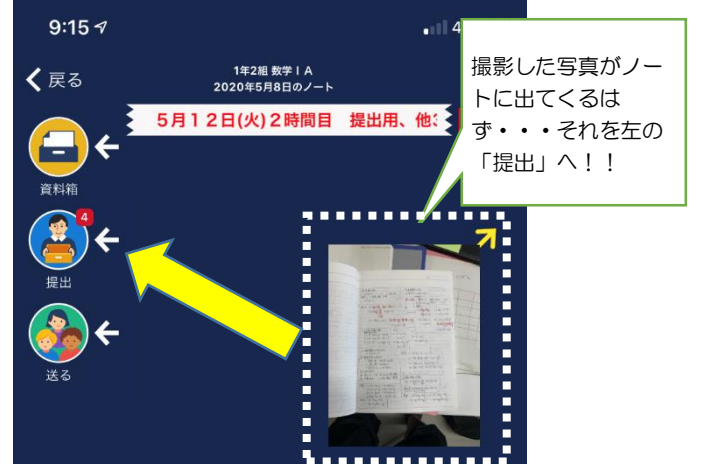

⑦ その日の日付が書かれている提出箱があるはずです。 日付を間違わないように提出しましょう。

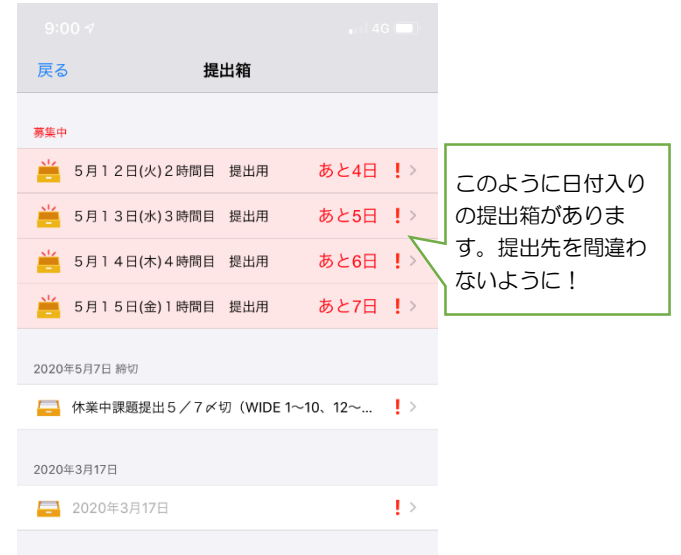

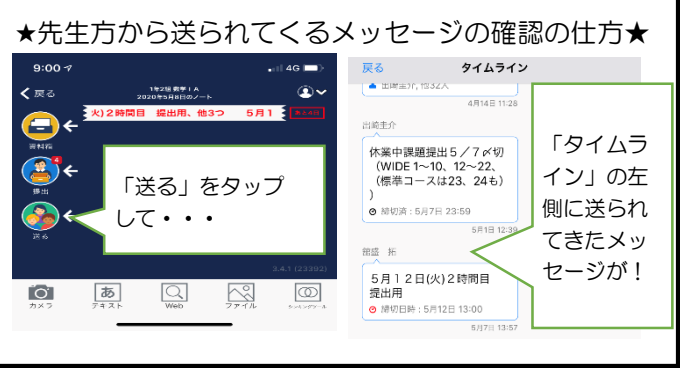

## 2 写真のつなげ方

実は、一つの提出箱に写真は1枚しか提出できません。学習 の成果が複数の写真になる場合、「写真をつなげる」と、複数の 写真を同時に提出できるようになります。

① 複数の写真を撮影

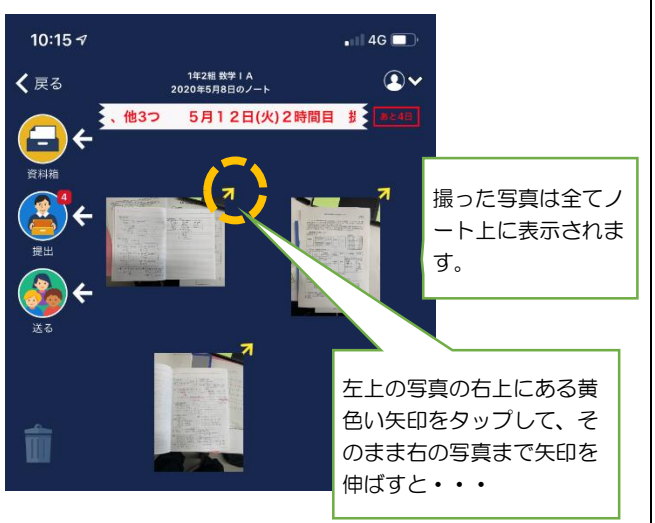

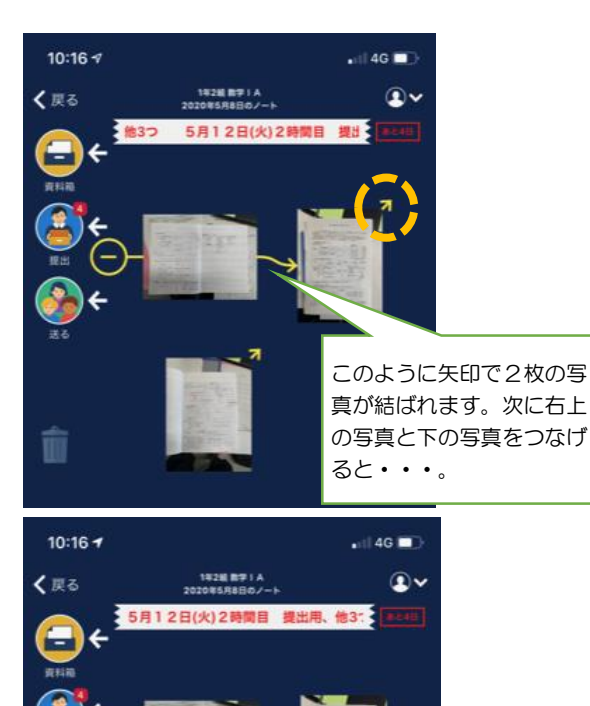

矢印の順番を変えれば、別の順番にすることもできます。つ なげた写真はそのまま提出箱に提出することができるので、活 用してみて下さい。

m

このように矢印で2枚の写 真が結ばれます。これで3 枚の写真をつなげることが

できました。

3 classi や HP で連絡を確認した後

今回のように classi や HP で臨時休校や分散登校の連絡を した際には、

『classi では「見ました」を押す』

『ロイロノートでは、「確認しました」のカードを提出する』 のどちらかを必ず行って下さい。でないと、皆さんが連絡を 確認したのかがわからず、電話等をしなければいけなくなりま す。

それでは、ロイロノートでの「確認しました」のカードの提 出の仕方を教えます。

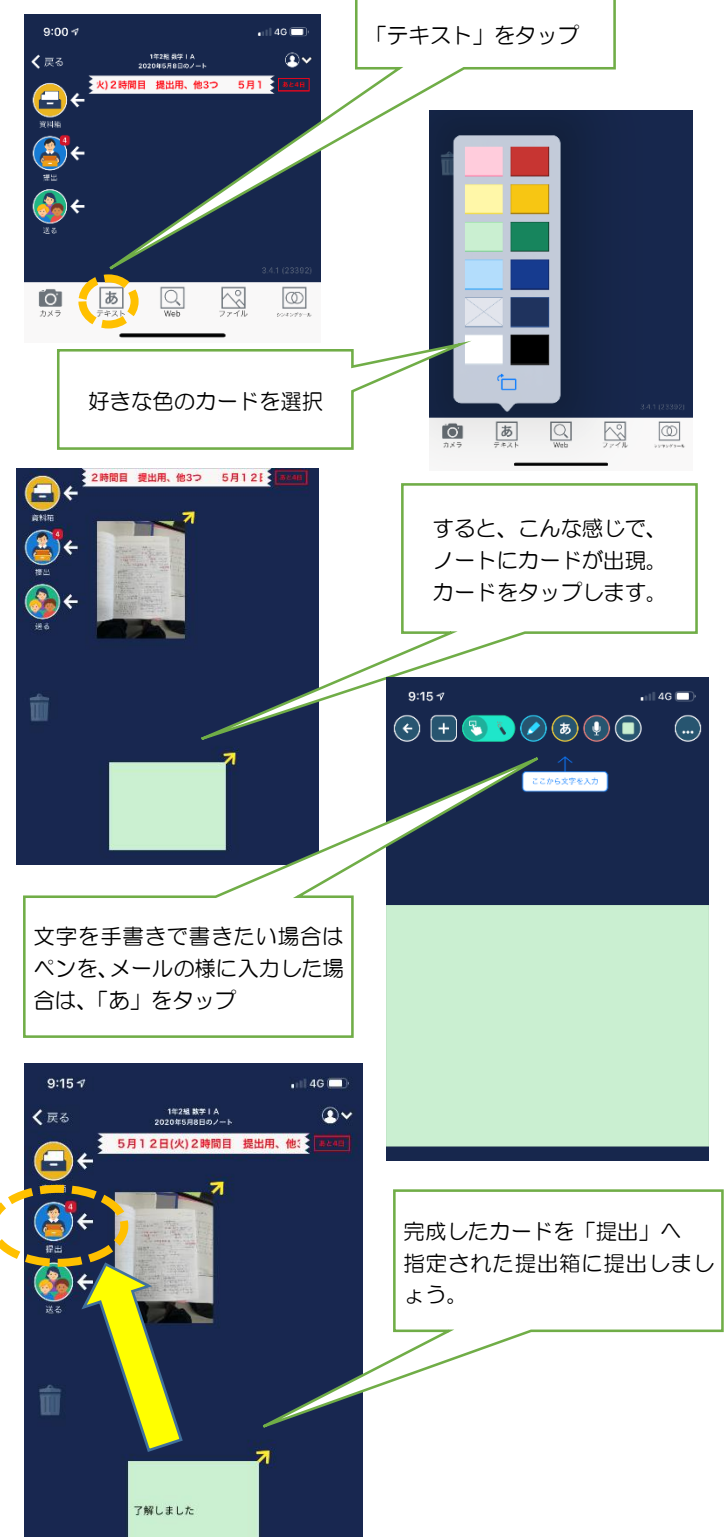